## **Recipe Detail**

- Recipe configuration screen has the following sections
	- 1. [Header](http://help.irelyserver.com/display/DOC/Header)
		- 2. [Input Items](http://help.irelyserver.com/display/DOC/Input+Item+Detail)
		- 3. [Output Items](http://help.irelyserver.com/display/DOC/Output+Item+Detail)
	- 4. [Substitute](http://help.irelyserver.com/display/DOC/Substitute+Item+Detail)
- Click on "Save" to save the recipe configuration
- Click on "Delete" to delete the recipe
- The sample recipe detail screen is shown below

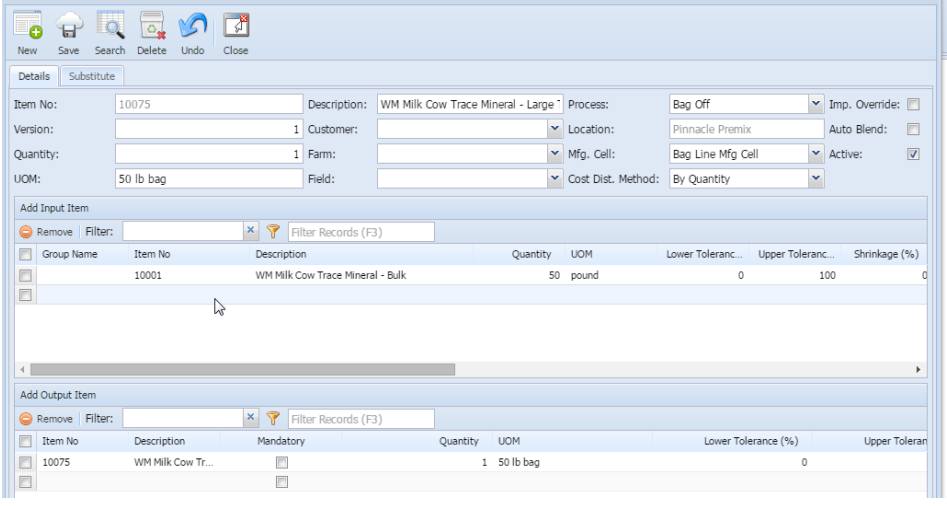

- Procedure to create a simple recipe
	- 1. Configure receipt header
	- 2. Click on "Save" button
	- 3. Configure input materials
	- 4. Configure substitute materials for the input materials if any
	- 5. Configure output material(s)
	- 6. Click on "Save" button